http://elearning.fct.unl.pt | elearning@fct.unl.pt

## Sugestão de atividade:

- Abrir o GIMP
- Abrir a imagem em que vamos trabalhar (sala01.jpg), clicando em File > Open
- Abrir as imagens que se pretendem recortar (fct01.jpg e logoexpofct.png)

laboratório de

- No painel "Camadas", seleccionar o *layer* da imagem que que-remos recortar
- No painel "Toolbox" (à esquerda da janela), seleccionar a Pen Tool **de la contrata de seu de la contrata de l** zona que queremos recortar
- Com os pontos marcados, ajustar as guias de modo a que fique seleccionado apenas a zona pretendida
- No painel "Toolbox", clicar em "Seleccão apartir do Caminho", ficando assim seleccionada a zona pretendida
- No menu superior, clicar em Select > Invert, para ficar seleccionada a zona a eliminar
- Depois, clicar com o botão direito em cima do layer da fotografia, seleccionar a opção "Add Alpha Channel" (Fig.3)
- Para eliminar a zona em volta da foto, premir a tecla Delete
- Seleccionar a "Move Tool" \* ("Toolbox"), para mover a imagem para a posição desejada

## Edição de texto

- Seleccionar "Text Tool" | A e clicar em cima da imagem no local desejado, podendo assim escrever-se a frase
- No painel "Toolbox" (à esquerda) poderá personalizar-se tipo de letra, tamanho, a cor etc....

## **Salvar documento**

- Guardar documento (File > Save)
- Dar nome ao documento e escolher formato pretendido e clicar em Gravar

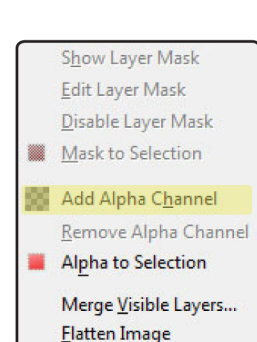

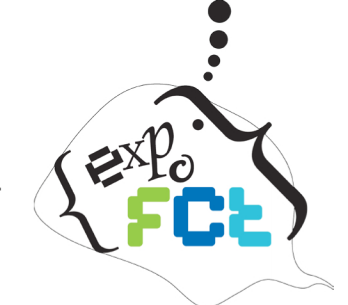